# IC International Conference on MRS Mechatronics, Remote Sensing, ISI Information Systems and Industrial Information Technologies

## **GUIDE TO PAPER SUBMISSION**

International Conference on Mechatronics, Remote Sensing,
Information Systems and Industrial Information
Technologies (ICMRSISIIT)

#### Abstract

This is to guide authors on how to use submit their papers for review to the International Conference on Mechatronics, Remote Sensing, Information Systems and Industrial Information Technologies (ICMRSISIIT). Paper submissions and reviews are made through the Microsoft Conference Management Toolkit (CMT) website.

Kester Quist-Aphetsi, PhD, Fellow UK. HEA, Fellow IETF ISCOC, Senior ACM, SigAI-ACM MBCS, RITTECH, MM. IEEE, M.SIAM, M.AAAI Publications and Technical Chair for ICCMA

kquist@ieee.org/ qkester@acm.org

#### Contents

| Table of figures                                                                                                    | 3  |
|----------------------------------------------------------------------------------------------------|----|
|                                                                                                    |    |
| International Conference on Mechatronics, Remote Sensing, Information Systems and Industrial Information Technologies (ICMRSISIIT) |    |
| Accessing the conference site                                                                                                    | 4  |
| How to Submit a paper to ICMRSISIIT Conference                                                                                     | 4  |
| Accessing the link to ICMRSISIIT Conference submission page                                                                        | 4  |
| The login page                                                                                                    | 6  |
| The Reset password page                                                                                                    | 7  |
| The Registration page                                                                                                    | 7  |
| The Submission page                                                                                                    | 8  |
| Submitting the paper                                                                                                    | 9  |
| Entering the paper details                                                                                                    | 9  |
| Adding co-authors to the paper details                                                                                             | 9  |
| Choosing a subject area for the paper details                                                                                      | 10 |
| Uploading the paper                                                                                                    | 10 |

### Table of figures

| Figure 1: The Conference main page                           | 4  |
|--------------------------------------------------------------|----|
| Figure 2:submission link on the menu of the main site        |    |
| Figure 3: submission link on the main site before the footer | 5  |
| Figure 4: Login page                                         | 6  |
| Figure 5: Reset Password tab                                 | 6  |
| Figure 6:Registration tab                                    | 7  |
| Figure 7: The reset password page                            | 7  |
| Figure 8:registration page                                   | 8  |
| Figure 9: link to the submission page                        |    |
| Figure 10:the submission page                                |    |
| Figure 11: link to submission page                           | 9  |
| Figure 12:entering title and abstract                        |    |
| Figure 13: Adding co-author to paper details                 | 10 |
| Figure 14:Submitting the details of the co-author            | 10 |
| Figure 15:subject area for the paper details                 | 10 |
| Figure 16:Uploading the paper                                |    |

# ICCMA International Conference on Computing, Computational Modelling and Applications

International Conference on Mechatronics, Remote Sensing, Information Systems and Industrial Information Technologies (ICMRSISIIT)

Paper submissions and reviews are made through the Microsoft Conference Management Toolkit (CMT) website. To submit your paper for the conference, it is necessary to register on the website.

#### Accessing the conference site

The official site of the conference is <a href="https://icmrsisiit.ghsociety.org/">https://icmrsisiit.ghsociety.org/</a> and as shown in the figure below

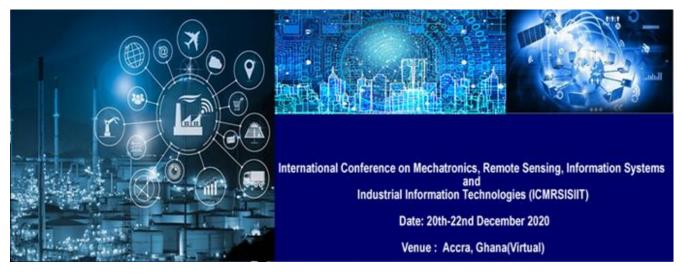

Figure 1: The Conference main page

#### How to Submit a paper to ICMRSISIIT Conference

The following will guide an author on how to submit a paper to ICMRSISIIT

#### Accessing the link to ICMRSISIIT Conference submission page

Option 1. Go to the Submission page by directly typing the following URL in your browser or click on it in this pdf directly <a href="https://cmt3.research.microsoft.com/ICMRSISIIT2019">https://cmt3.research.microsoft.com/ICMRSISIIT2019</a>

Or you are on the conference website, you can click on the SUBMIT A PAPER. You can find it as shown using the red arrow in in figure 2 and figure 3below.

After clicking on the submit button follow Option 2.

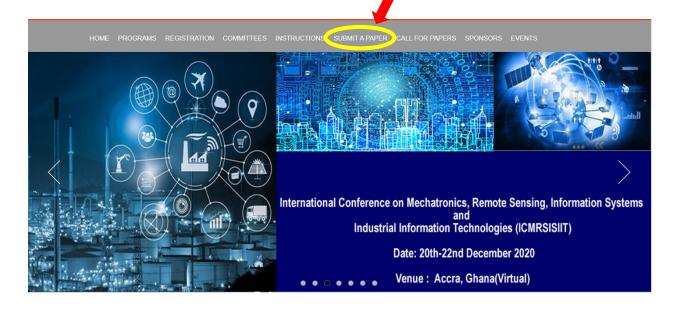

Figure 2:submission link on the menu of the main site

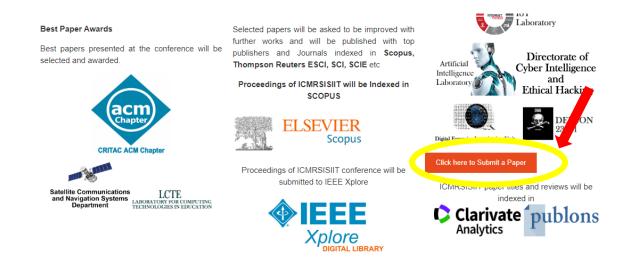

Figure 3: submission link on the main site before the footer

#### The login page

**Option 2.** The conference submission page looks as below. If you already have an account, you can enter your Email and password login. After successful login go to **option 5** 

If you have forgotten our password use **option 3**. Below by clicking on the Reset **Password** tab. This is shown in figure 5 with the red arrow.

If you are a new user use **option 4**.to register by clicking on the **Registration** link on the page. This is shown in figure 5 with the yellow arrow.

NB: Those invited as reviewers via a mail will have to use option 3. to reset their password before login process.

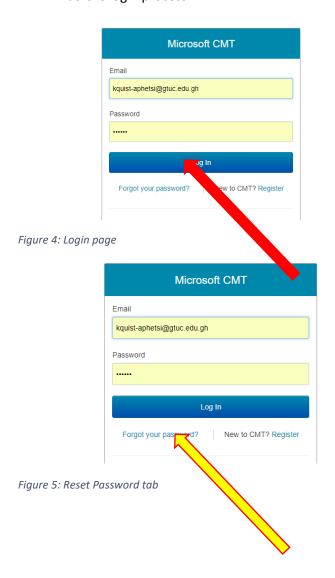

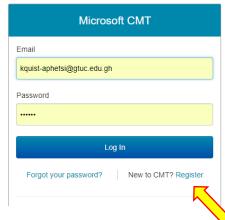

Figure 6:Registration tab

#### The Reset password page

**Option 3.** The reset password page is as shown in figure below. Enter the email and verification character and click on the reset button, check your mail and go to **option 2** 

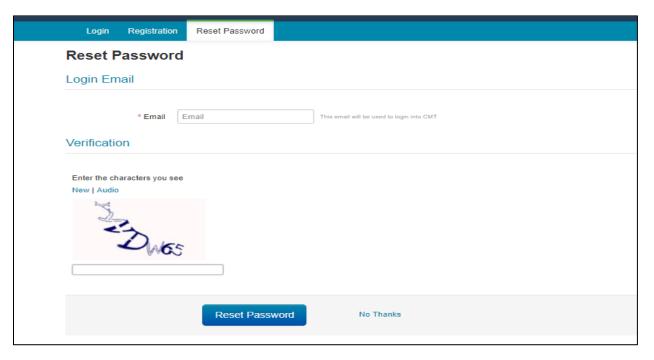

Figure 7: The reset password page

#### The Registration page

**Option 4.** The registration page is as shown in figure 8 below. Fill all or the required fields and click on the register button to submit and go to **option 2** 

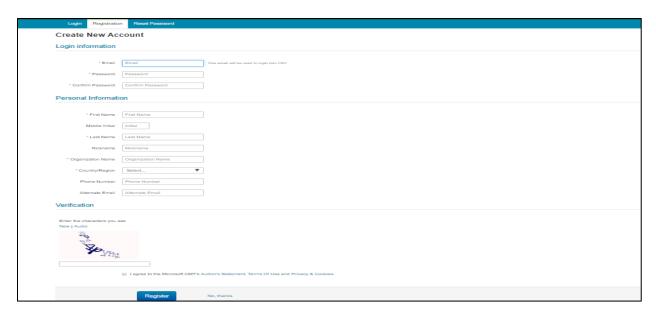

Figure 8:registration page

#### The Submission page

**Option 5.** After successful login the following page shown in figure 9 below show and click on the link the red arrow is pointing at to access the submission page shown in figure 10 below and go to **option 6**.

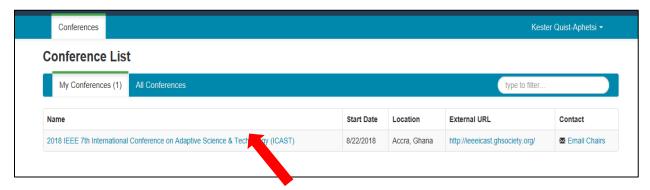

Figure 9: link to the submission page

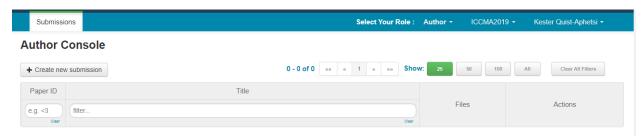

Figure 10:the submission page

#### Submitting the paper

Option 6. Click on new submission button After successful login the following page shown in figure 9 below show and click on the link the red arrow is pointing at to access the submission page shown in figure 11 below and go to option 7.

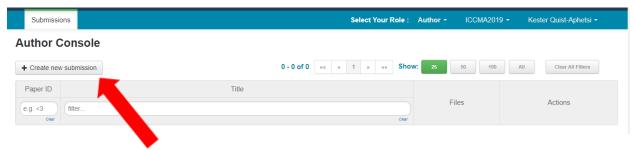

Figure 11: link to submission page

#### Entering the paper details

**Option 7.** Provide the title and abstract of the paper as shown in figure 12 belowthe form below and go tooption 8.

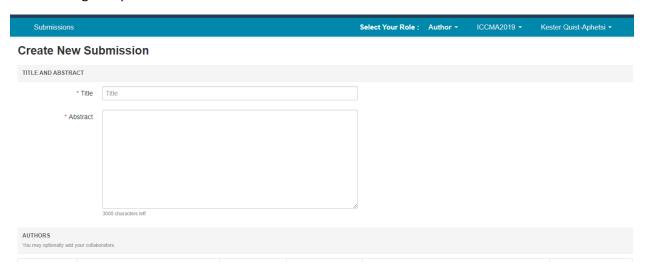

Figure 12:entering title and abstract

#### Adding co-authors to the paper details

Option 8. Enter the email of the co-author and click on add as shown figure 13 below. If the co-author is a registered user, the details will be added automatically else If the co-author is not registered, the fields in the figure 14 will show for you to fill the fields with the details of the co-authors and submit. For the next step seeoption 9

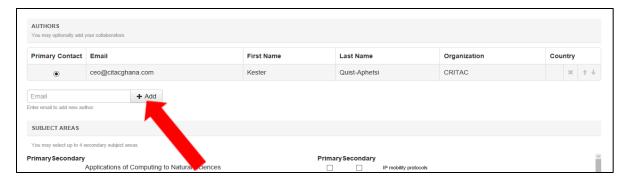

Figure 13: Adding co-author to paper details

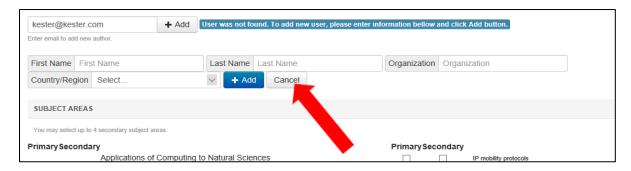

Figure 14:Submitting the details of the co-author

#### Choosing a subject area for the paper details

**Option 9.** One has to choose/select one primary subject of the paper by ticking the boxes in the first columns e.g as the red arrowsare pointing to in figure 15. For the next step see **option 10**.

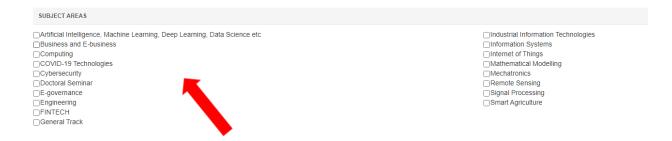

Figure 15:subject area for the paper details

#### Uploading the paper

**Option 10.** You can drag the file from desktop or a folder and drop in on the area circles red as shown in figure 16 below. You can also click on the button in the figure 16 below with button named "upload from a computer" with the yellow arrow pointing at it. After the upload, lick on submit to upload the paper finally.

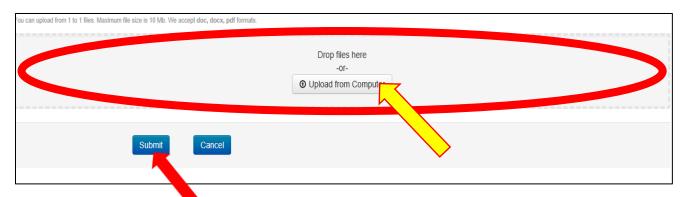

Figure 16:Uploading the paper

End of the process.

Thank You.